## **HOW TO BECOME A MEMBER OF THE KNC**

Halfway down the Kelowna Newcomers Club website at [kelownanewcomers.ca,](file:///C:/Users/nab/AppData/Roaming/Microsoft/Word/kelownanewcomers.ca) click on the blue button that says **JOIN US**. (Alternatively, click on the top-line menu item called **HOW TO JOIN**, then click where it says [Click here to join](https://kelownanewcomers.ca/join-us) using our online enrollment and e-payment system.)

The next page will look like Figure 1.

Fill in the space with your e-mail address. **Note that if you are a couple, you will each need your own e-mail addresses**, as these will become your unique identifiers.

Type in the six-digit Security Code, exactly as you see it near the bottom of the page, then click Next.

This brings you to a page requiring you to fill in your personal information. (Figure 2). Do so, including putting a checkmark beside the city or town where you live.

At the bottom, where it says "Avatar", you have the option of uploading an image of yourself.

When you're done, click Next.

The next page calls for payment of your membership fee. (See Figure 3.) This presents you with the choice to pay online right away, or to be invoiced for payment later. If you choose to be invoiced, you can still pay online; you're just not doing it right away.

## **Whichever option you choose, be sure to review all your personal information.**

If everything is correct, you can click on the blue button labelled **PAY ONLINE**, then follow the steps to pay right away by securely entering your credit card information. Note that, if you clicked on **INVOICE ME**, you can still pay online later by clicking on the link to your invoice.

In exceptional circumstances, for people unable to pay online, we will accept payment in person at our monthly KNC meetings. If you require this option, click on the blue button marked **INVOICE ME**, then bring a printout of your invoice, along with payment by cash or cheque, to a KNC meeting.

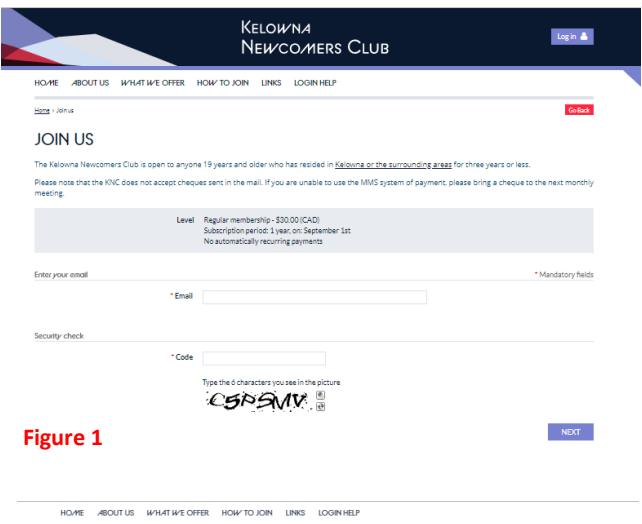

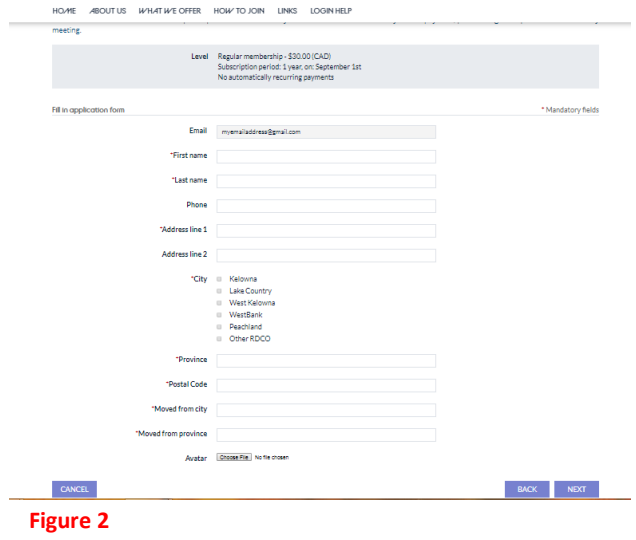

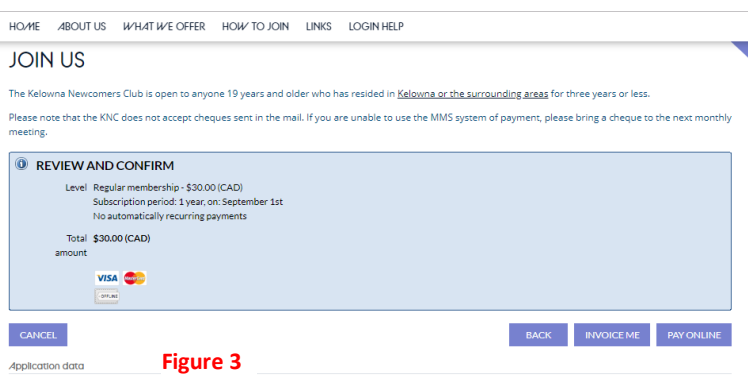

Once you've registered, watch for an e-mail from the KNC that will give you a temporary password that you can use to log in to the system. Once in, find the **MEMBER QUICK LINKS** area of the home page. Use the **CHANGE PASSWORD** button to choose a password you can remember, and select the **VIEW/EDIT MEMBER PROFILE** button in order to choose activity groups you want to join. For detailed instructions on editing your profile, click on the link at the top of the page.

Congratulations for joining the KNC, and welcome!